## Installing Reed Third Floor Printer

Download the Bizhub 3850 driver here:

[http://onyxftp.mykonicaminolta.com/Downloadfile/Download.ashx?fileversionid=19375&productid=17](http://onyxftp.mykonicaminolta.com/Downloadfile/Download.ashx?fileversionid=19375&productid=1707) [07](http://onyxftp.mykonicaminolta.com/Downloadfile/Download.ashx?fileversionid=19375&productid=1707)

Right mouse-click on the file and select "extract all"

Accept the default location and click "Extract".

Double-click on the extracted folder and double-click on "Setup64.exe"

## Accept the agreement

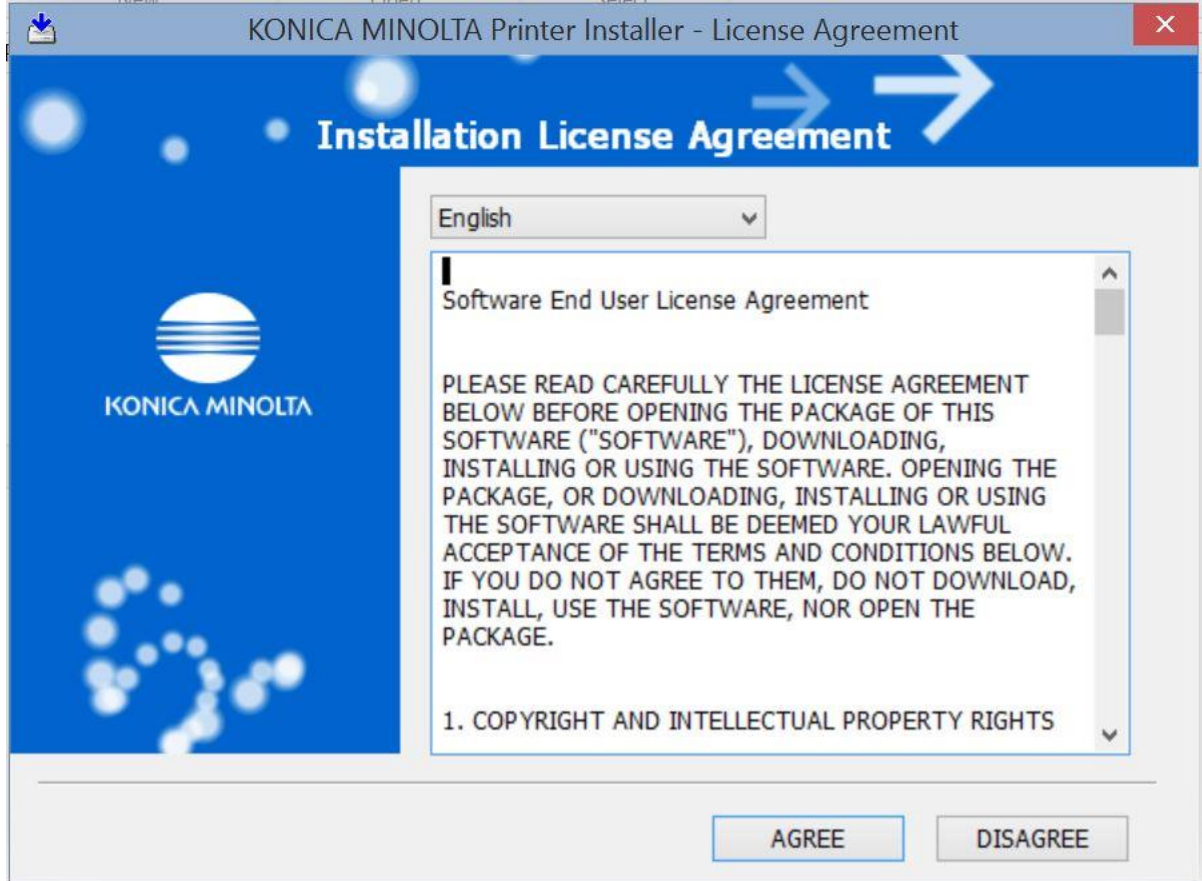

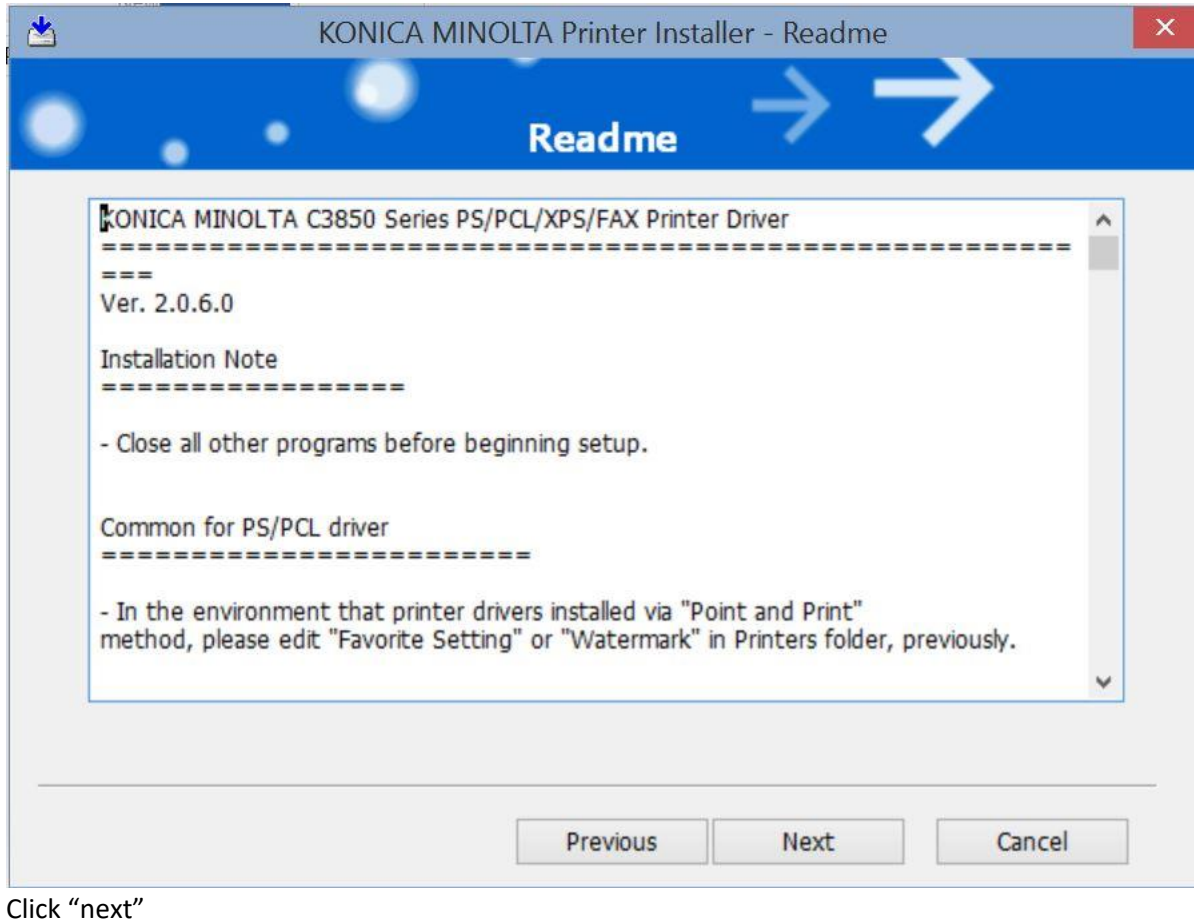

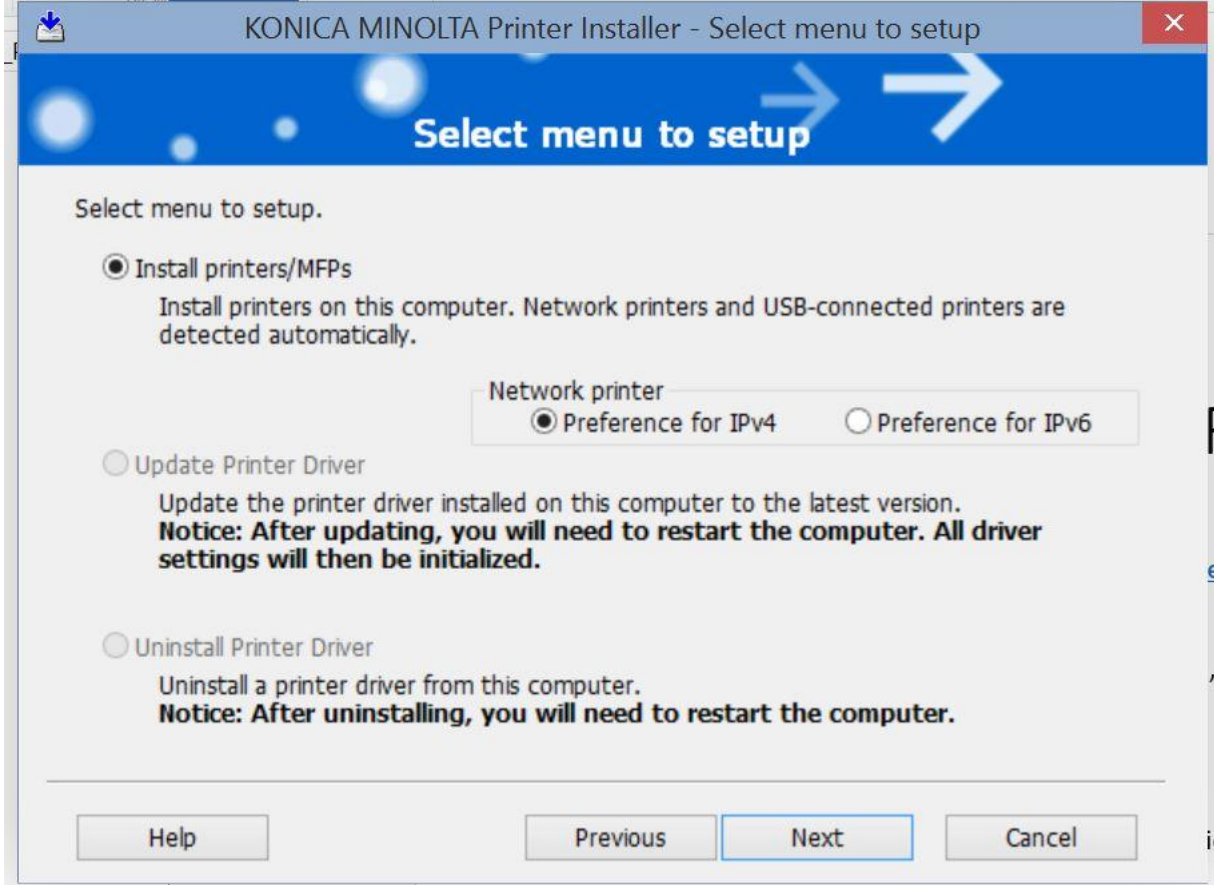

Click on "Next".

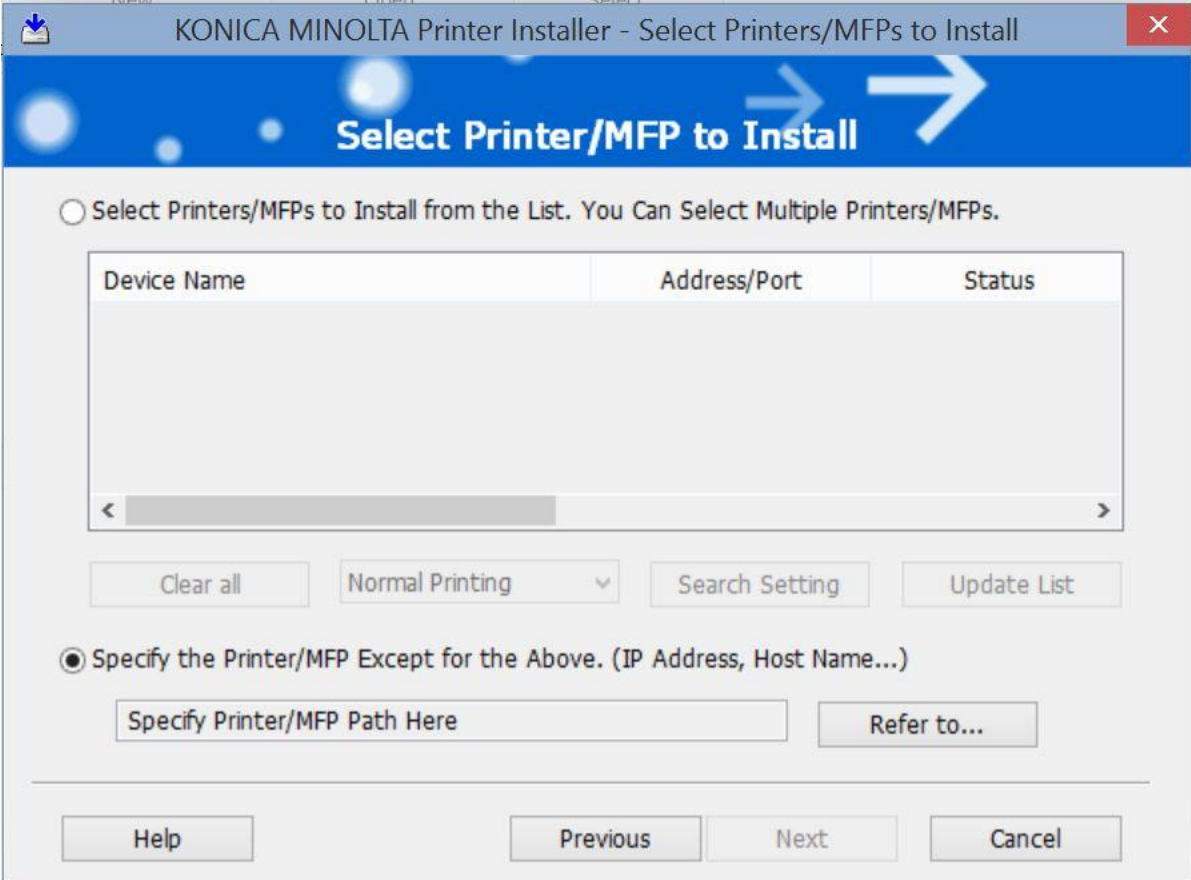

Click on "Specify the Printer/MFP Except for the Above (IP Address, Host Name…)"

Click on "Refer to"

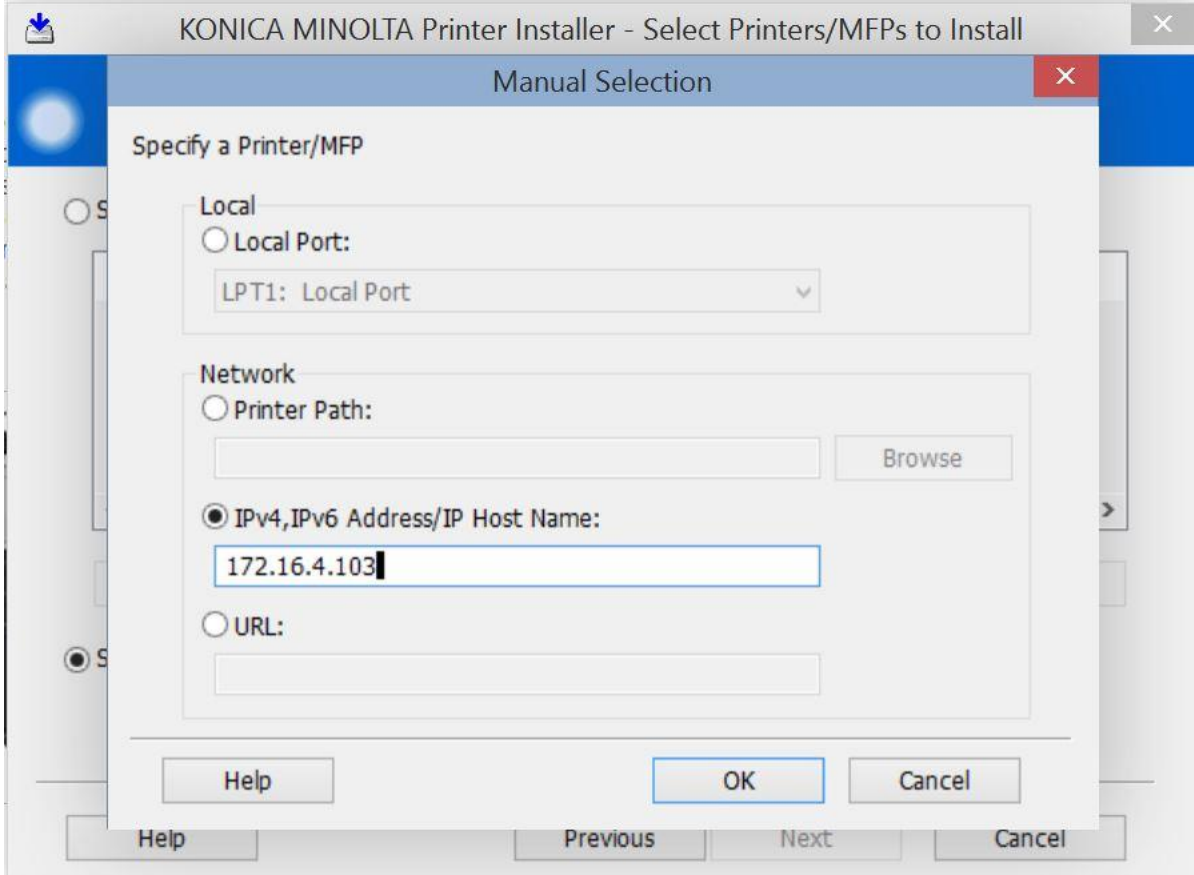

Click on "IPv4,IPv6 Address/IP Host Name:" and type the following: 172.16.4.103

Click on "Ok"

Click on "next"

Uncheck "Konica Minolta C3850 Series PS" and make sure "KONICA MINOLTA C3850 Series PCL6" is checked

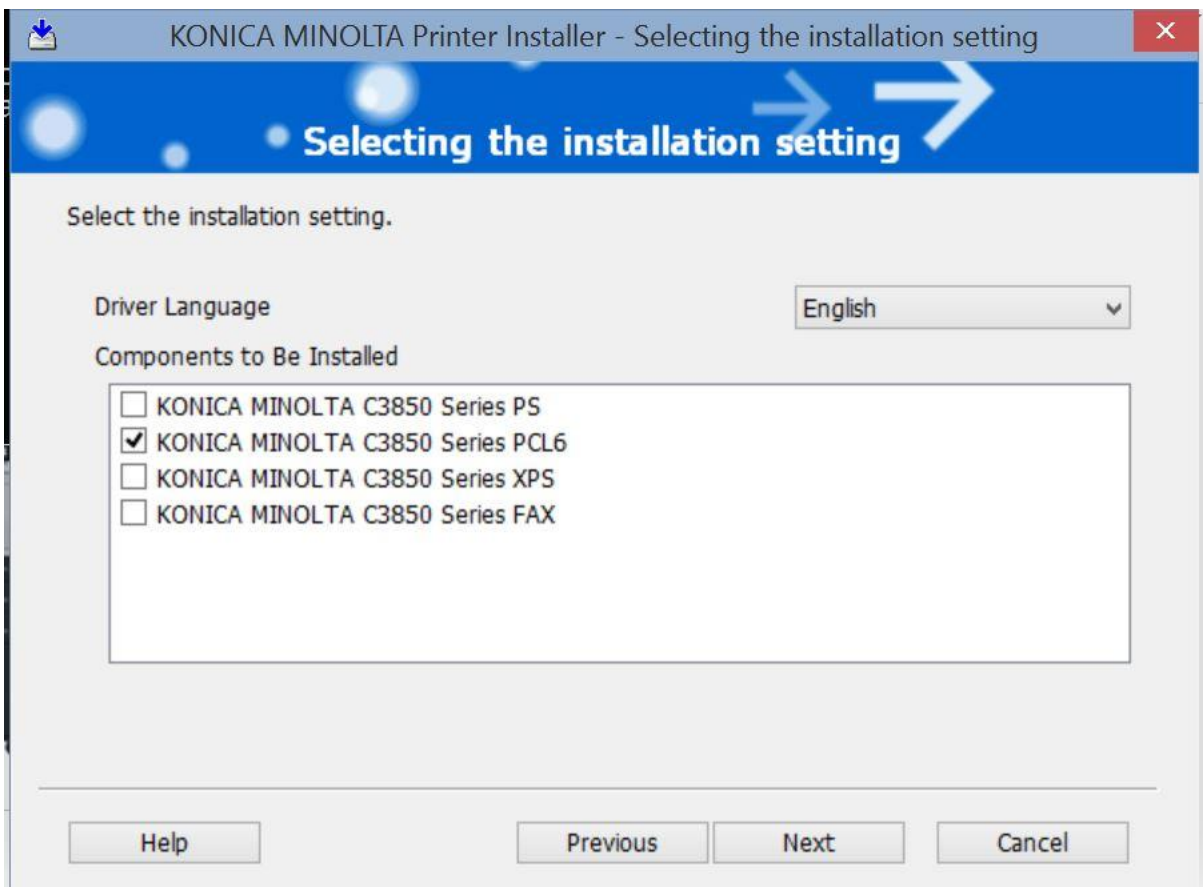

Click on "Next"

## Click on "Install"

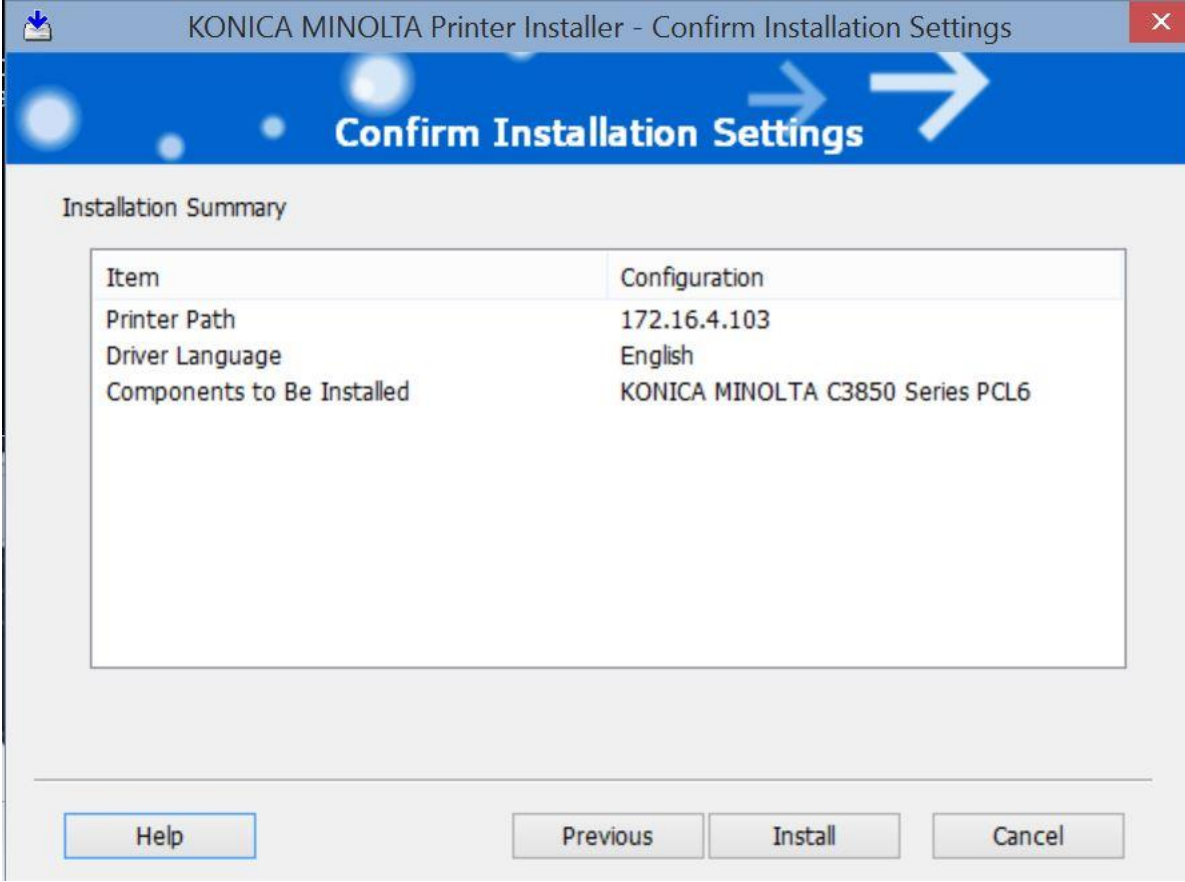

Click on "Finish"

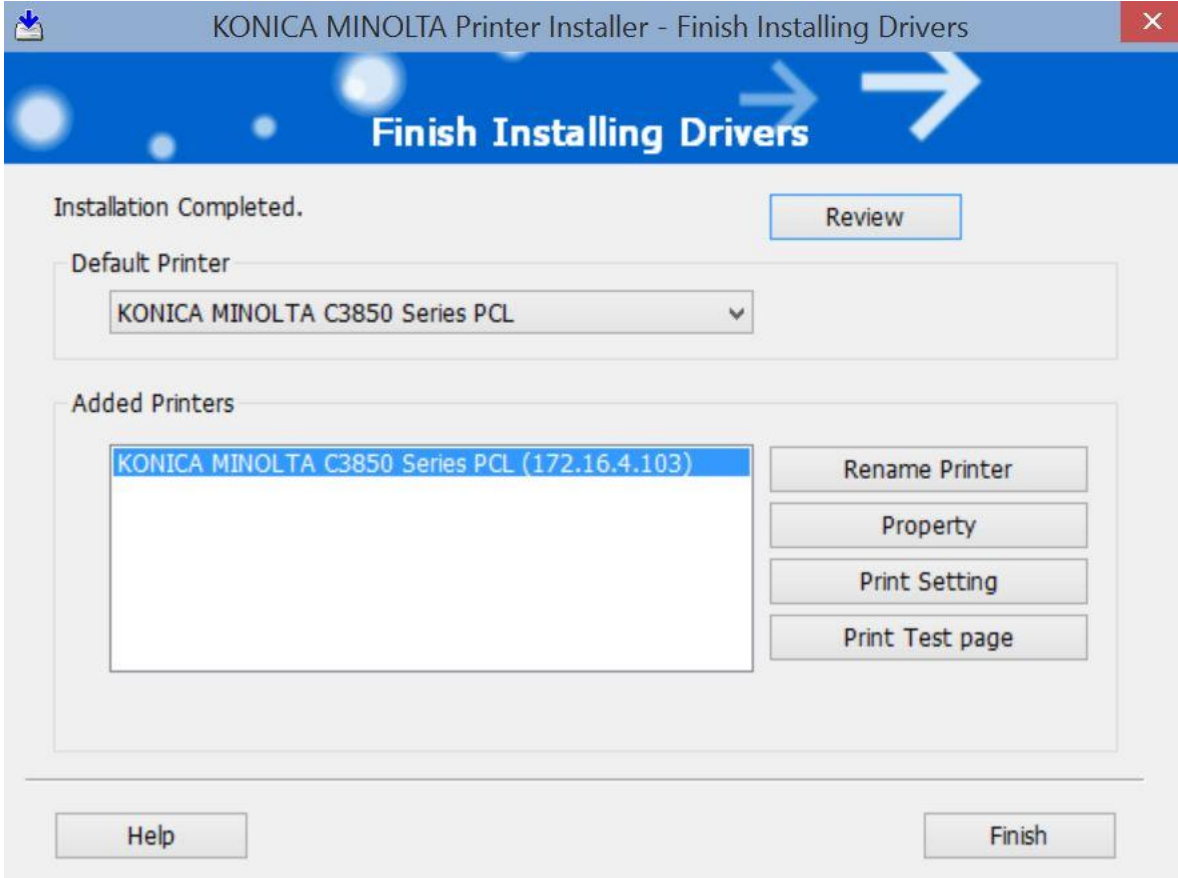